# **User Manual**

### **for IW2 Interactive Whiteboard System**

Download and install IPEVO IW2 software at **support.ipevo.com/IW2**

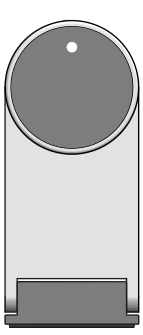

 $\bigcap$  $\bigcirc$ 

.<br>IPEVO

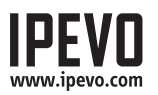

## **Table of Contents**

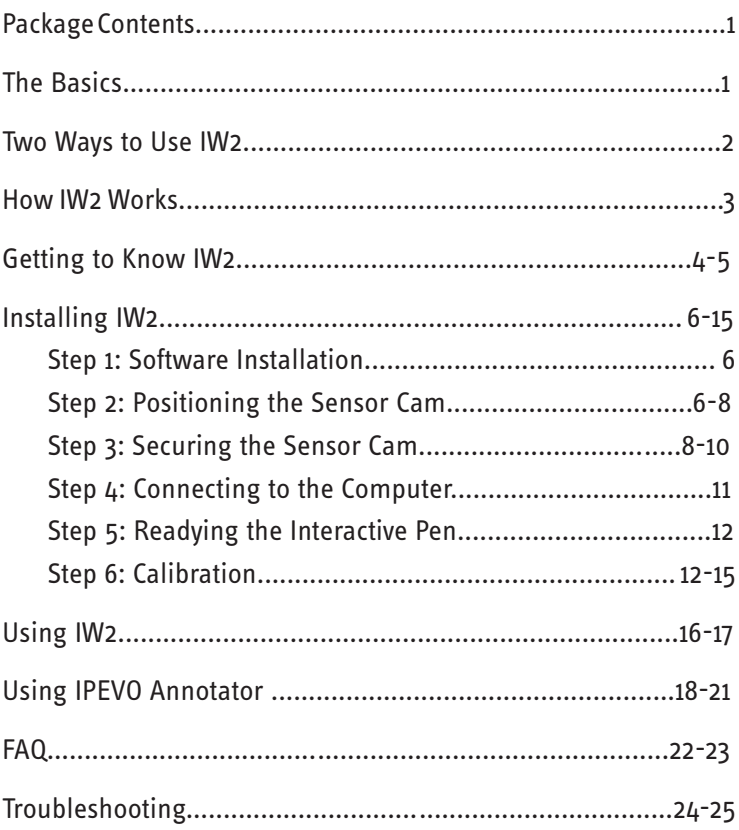

## **Package Contents**

**Congratulations on your purchase of the IW2 Wireless Interactive Whiteboard System. After a few simple steps, your system will be calibrated and ready to use.**

Your package should contain the following:

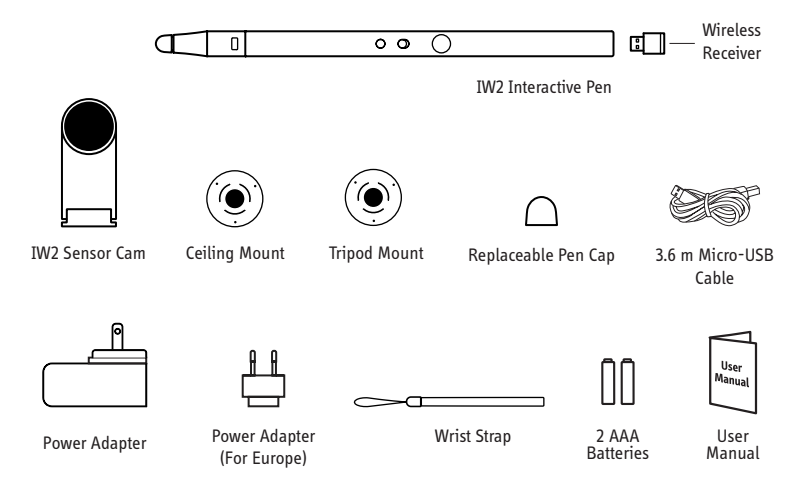

*Warning: Disassembling the Interactive Pen tip may damage the Interactive Pen. Please do not loosen or other disassemble the tip at any time.*

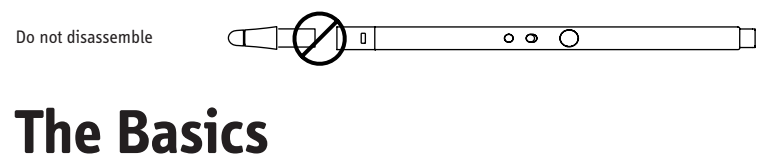

The IPEVO Wireless Interactive Whiteboard System, or IW2, turns your large projector screen into an interactive touchscreen, giving you the ability to easily draw and annotate for education and business. Plus, because IW2 is compatible with many different kinds of software, you'll also be able to control your computer (and what's on the screen) at a distance. And this is all possible no matter what make and model of projector you have.

## **Two Ways to Use IW2**

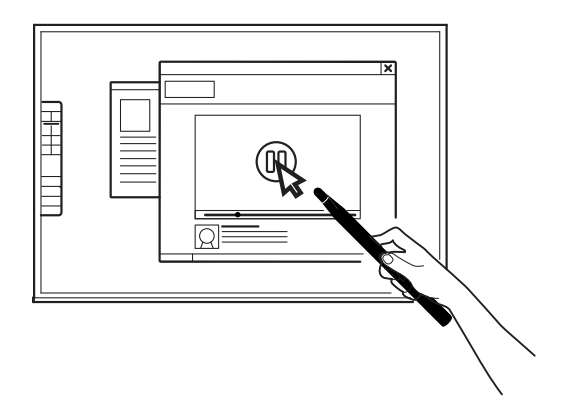

#### **Use the Interactive Pen as a Computer Cursor**

The Interactive Pen can behave like a mouse, transforming any surface into a touchscreen. Use the Pen to intuitively perform the actions you'd normally use your mouse to perform.

*Note: The Interactive Pen can perform normal mouse actions including click, double click, and drag. However, some actions are not executable with the Pen, such as hovering.*

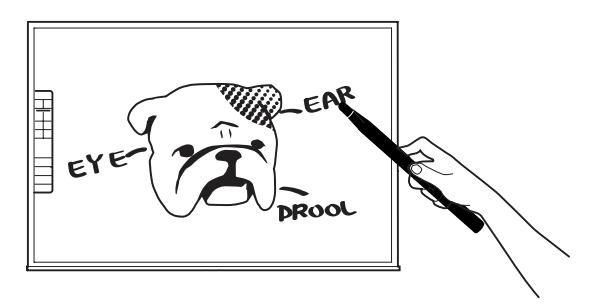

#### **Annotate Your Text and Images**

Using IPEVO Annotator, you can draw and write directly on your interactive whiteboard. You can even draw on top of your document camera's live video feed. Engage your audience and clarify your material.

## **How IW2 Works**

IW2 is made up of two devices: the Sensor Cam and the Interactive Pen with Wireless Receiver. The Sensor Cam detects the physical location of the Pen and sends this information wirelessly via the Wireless Receiver to your computer, which then translates the Pen's motion into cursor motion. Wherever you move the Pen, the computer will move its cursor in real time. You can also perform mouse clicks and drags with the Pen

In order for the Sensor Cam to send information wirelessly to the computer, it needs to be paired with the computer via the Wireless Receiver attached at the bottom of the Interactive Pen. By default, no pairing action is required – the Sensor Cam and Wireless Receiver you received are already paired. Just plug the Wireless Receiver into your computer's USB port to start using IW2. However, if you are using a replacement Wireless Receiver or Sensor Cam, you need to pair them before use. To pair the Sensor Cam and the Wireless Receiver, please follow the steps on Page 23.

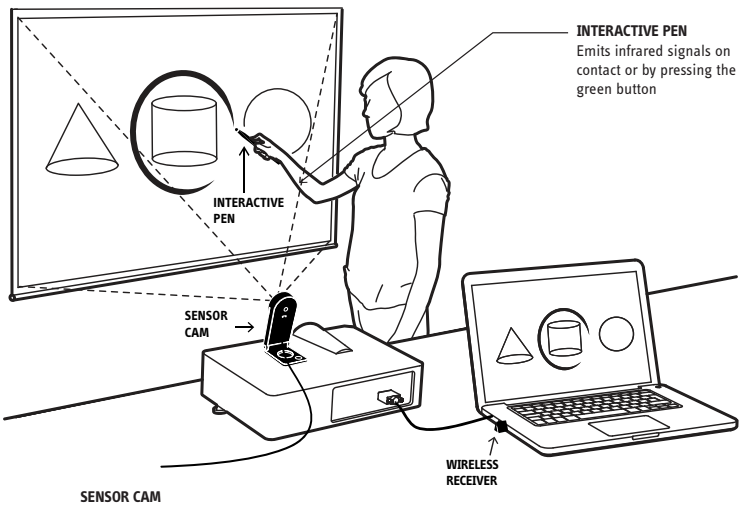

Reads infrared signals and sends them to your computer

## **Getting to Know IW2**

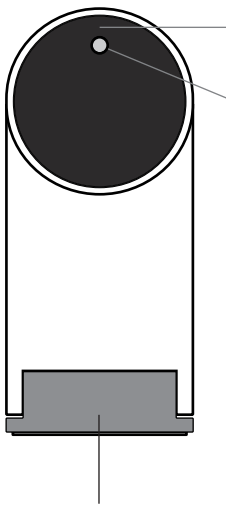

#### **Lens**

Detects signals emitted by the Interactive Pen.

#### **LED Indicator**

Lights up when powered up and connected. Different colors (solid and blinking) indicate various states.

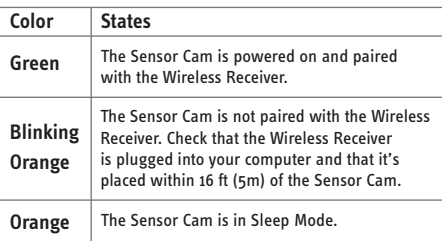

**Hinged Metal Base** Allows adjustment of the angle of the Lens.

#### **Sensor Power Button**

Press once to turn on Sensor Cam and enter Active Mode. Press once again to enter Sleep Mode. To completely power off the Sensor Cam, please unplug the power adapter from the outlet.

#### **Micro-USB Port**

Connect Micro-USB cable here.

*Note: To power the Sensor Cam, connect the other end of the Micro-USB cable to the power adapter and plug the adapter into an outlet.* 

#### **Pairing Button**

Press for 5 seconds to enter pairing mode.

*Note: Your devices are already paired by default. However, if you need to pair the Sensor Cam and the Wireless Receiver, please follow the steps on Page 23.* 

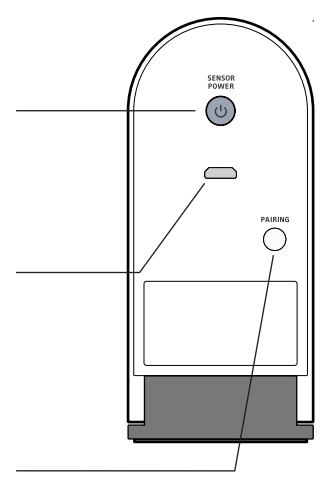

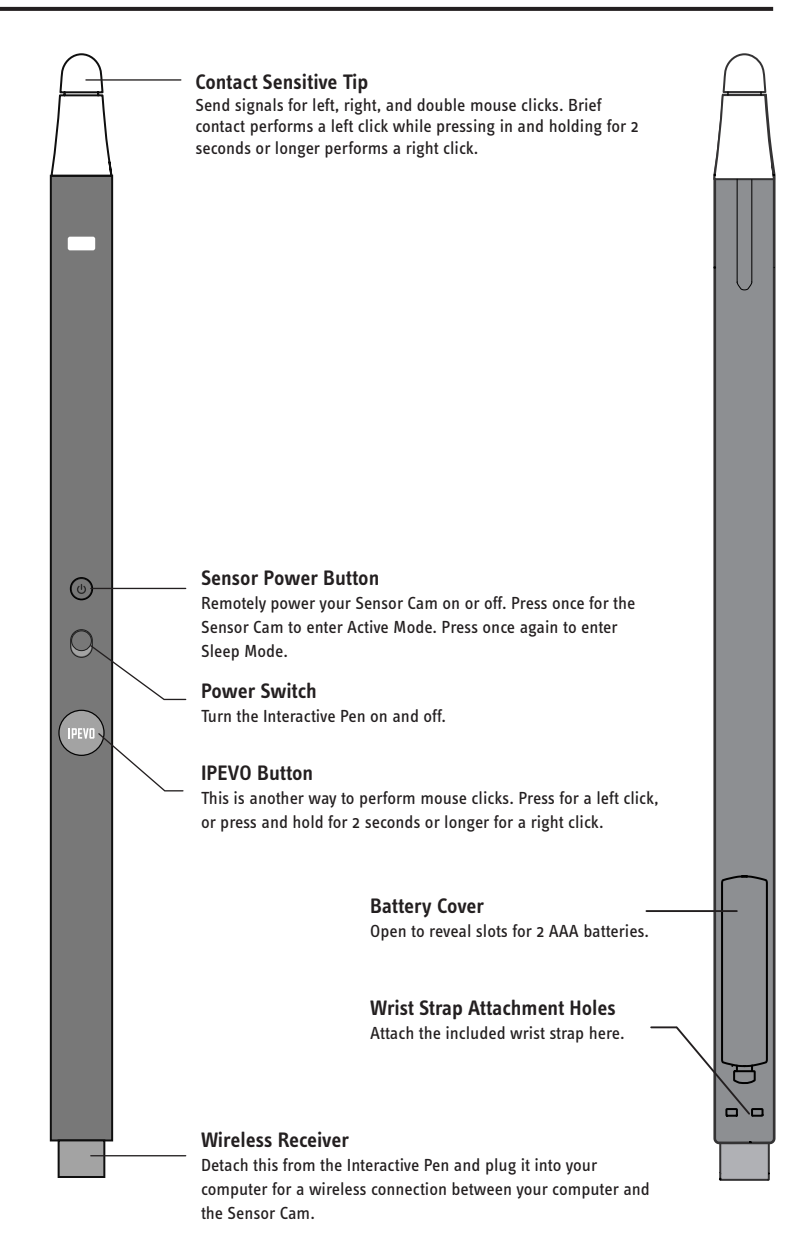

#### **5**

## **Installing IW2**

### **1. Software Installation**

IW2 requires IPEVO IW2 software to function. Please visit the IPEVO website to download the latest version at: **support.ipevo.com/IW2** 

After downloading,

#### **For PC:**

•Double-click the downloaded file and follow the onscreen prompts to complete the installation. An IW2 icon will appear at the bottom righthand side of the taskbar.

#### **For Mac:**

• Double-click the downloaded file. An IW2 icon will appear at the top right-hand side of the status bar.

*Note: After successful installation, an IW2's Menu for the IW2 will automatically pop up. You can close it by clicking once on the IW2 icon. If the IW2's Menu does not appear, you can start IW2 by navigating to:* 

#### **PC (Windows 7 and below):**

Start Menu -> Program files -> IPEVO -> IW2.

**PC (Windows 8):** Start Menu -> Apps -> IW2.

**Mac:** Applications-> IW2.

### **2. Positioning the Sensor Cam**

Proper position of the Sensor Cam is important for optimum operation. Follow these guidelines to place the Sensor Cam:

- For most projectors, a good position for the Sensor Cam will be the same location as the projector. One exception to this is if you are using a short-throw projector. In that case, you will need to place the Sensor Cam further away from the screen than the projector.
- **•** Minimal distance from your screen depends on screen size. Place the Sensor Cam according to the recommended distances in the chart on the following page:

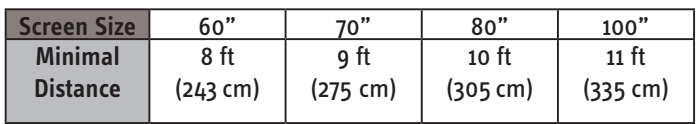

• The Sensor Cam should face directly at the projection screen. Depending on your screen's height, you may have to adjust the Sensor Cam's Lens to face upwards or downwards. Adjust the hinged metal base to easily perform any such adjustments.

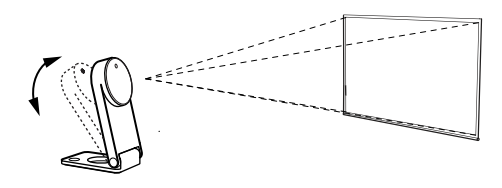

• The Sensor Cam is best placed opposite the center of the screen at a straight-on angle. However, a straight-on angle is not required for acceptable operation, and the Sensor Cam may be placed at another angle if necessary. Please refer to the diagram below for placement zones according to accuracy quality:

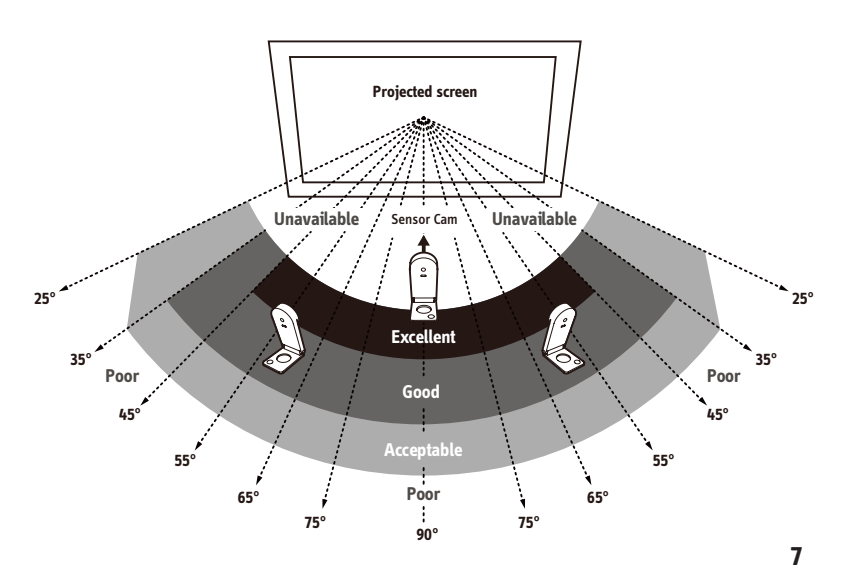

## **Installing IW2 (cont'd)**

As you can see:

- Accuracy is better when the Sensor Cam is closer to the center.
- Accuracy decreases as the angle increases.
- Larger screens require more distance between the screen and the Sensor Cam.

*Note: Please keep a clear path between the Sensor Cam and the projector screen to ensure proper operation.*

### **3. Securing the Sensor Cam**

It's important to make sure your Sensor Cam is steady and secure before use. There are three ways to secure your Sensor Cam, depending on your setup:

#### **A. Place on a table or AV cart**

Use a flat, smooth tabletop or an AV cart. Make sure nothing is blocking the Sensor Cam's path to the screen surface. Adjust the angle of the Sensor Cam to face directly at the center of the screen surface.

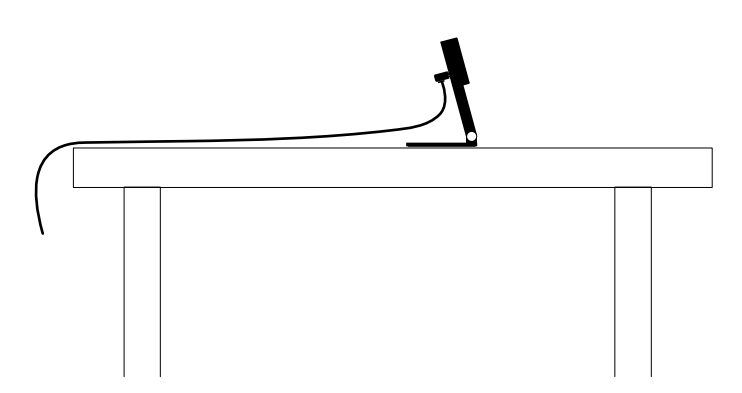

#### **B. Use an upside-down ceiling mount**

The Sensor Cam can be mounted upside-down onto the ceiling or ceiling-mounted projector. To do so:

1. Align the hole on the base of the Sensor Cam with the circular peg of the ceiling mount and push the Sensor Cam in. You will hear a slight click when the Sensor Cam has settled into position.

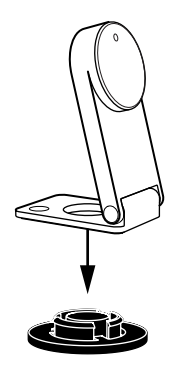

**2.** Before affixing the mount to the ceiling, hold the Sensor Cam in an area just below (by a few inches) where you intend to mount the projector. Run the Sensor Cam Position Diagnosis (see Page 15) with the Sensor Cam in this position to ensure maximum accuracy.

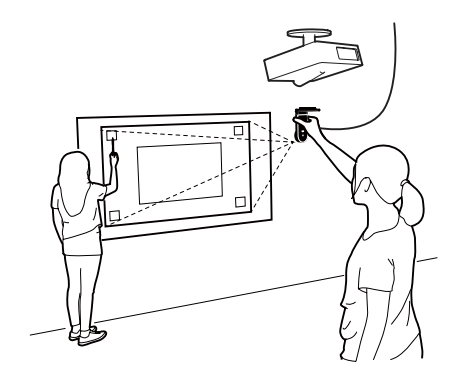

## **Installing IW2 (cont'd)**

3. Ensure the mounting surface is clean and free of grit. Remove the adhesive sticker from the bottom of the ceiling mount, and affix the ceiling mount firmly onto the mounting surface.

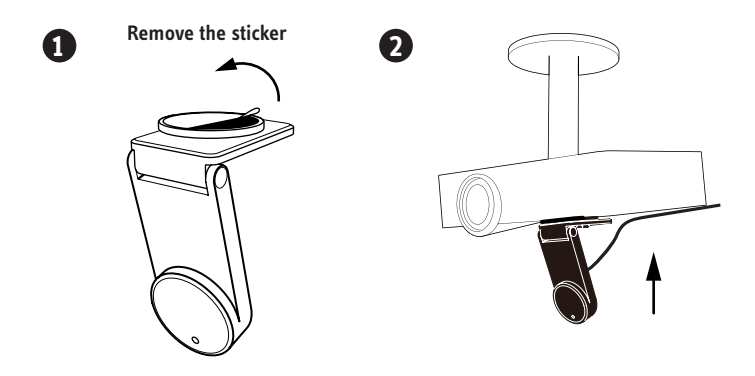

*Note: The adhesive sticker of ceiling mount is extremely adhesive and should only be applied once. The Sensor Cam can be detached without removing the ceiling mount. Simply remove the Sensor Cam from the ceiling mount.*

#### **C. Use a tripod**

The Sensor Cam comes with a tripod mount. Consider mounting the Sensor Cam onto any standard tripod.

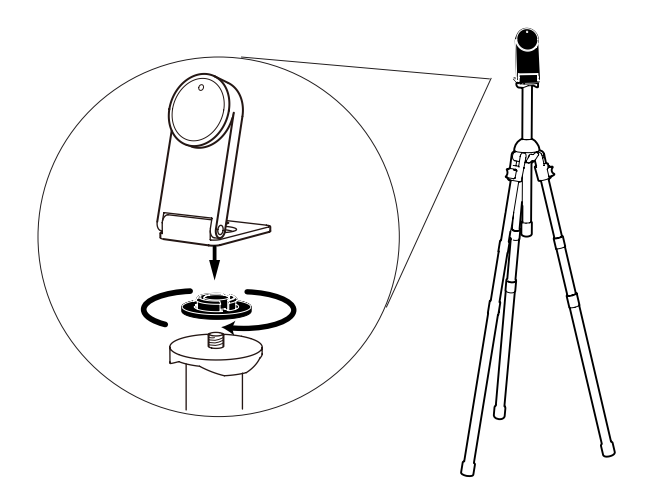

### **4. Connecting to the Computer**

The Sensor Cam can be connected to your computer wirelessly via the included Wireless Receiver. To do so:

1. Detach the Wireless Receiver from the bottom of the Pen.

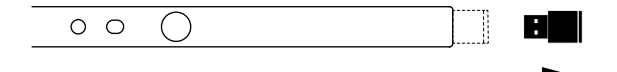

2. Plug the Wireless Receiver into the USB port of your computer.

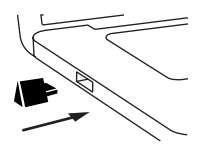

3. Power on the Sensor Cam by plugging the Micro-USB cable into the Micro-USB port on the Sensor Cam. Then plug the other end of the cable into the power adapter. Lastly, plug the power adapter into an outlet.

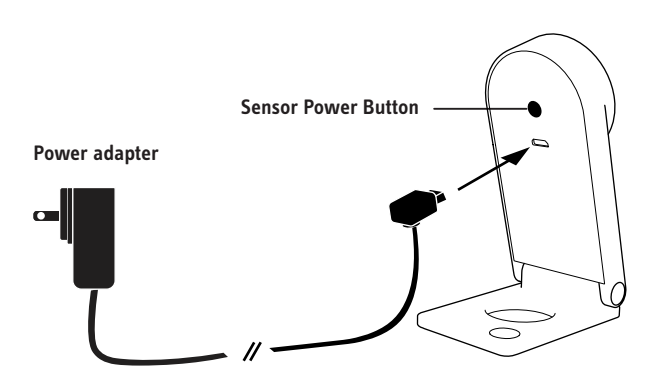

4. The Sensor Cam's LED indicator will light up green once it is successfully connected to your computer.

### **5. Readying the Interactive Pen**

Remove the battery cover from the Interactive Pen and insert 2 AAA batteries. Replace the cover. Attach the included wrist strap into the attachment holes. Turn on the pen when ready to use.

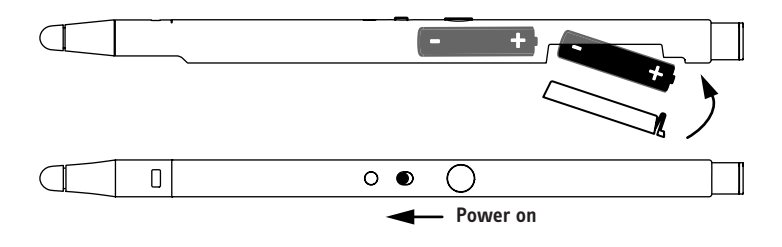

### **6. Calibration**

**IW2 must be calibrated before use to ensure accurate operation. This process only takes a couple of steps.**

To start the calibration process, follow these steps:

#### **PC** and **Mac**:

Click on the IW2 icon located in the task bar or status bar. Choose "Start Calibration" in the IW2's Menu.

*Note: The Interactive Pen must have batteries and be switched on for calibration and operation.*

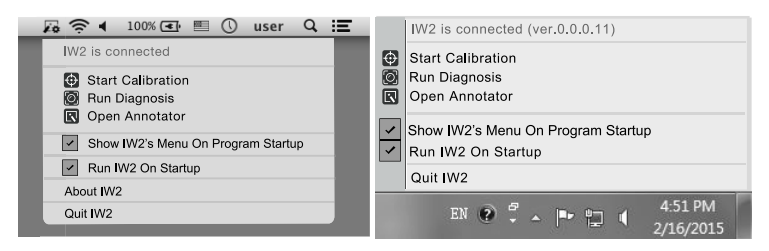

You can disable auto pop up of the IW2's Menu and/or auto startup of IW2 by unchecking the respective boxes in the IW2's Menu.

#### **Calibration Steps**

#### **Step 1: Sensor Cam Coverage Detection**

Tap each corner square (in any order) with the Interactive Pen and make sure ALL the resulting dots appear inside your projection screen. If not, follow the instructions onscreen to reposition the Sensor Cam until all dots are contained within the projection screen. Then, press Space to continue.

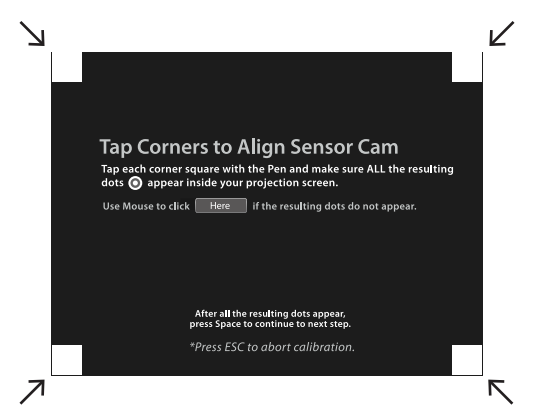

#### **Step 2: Accuracy Check**

With the Pen, tap each crosshair that appears. Four crosshairs will appear in total. You MUST tap all four in order. Failing to do so may negatively impact Pen accuracy.

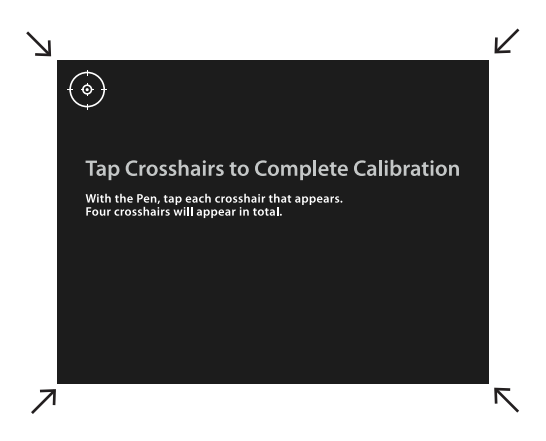

## **Installing IW2 (cont'd)**

#### **Step 3: Calibration Completed**

After the process, you will be returned to your desktop and your IW2 will be ready for use.

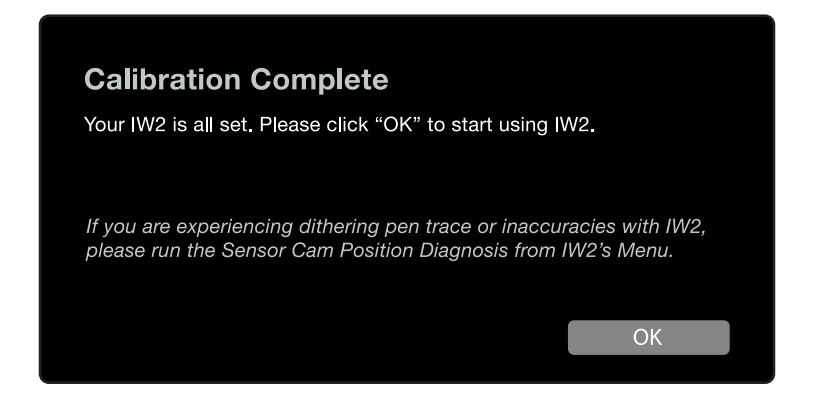

However, if the system detected that the Sensor Cam is poorly positioned and that there might be inaccuracies with IW2, follow the instructions onscreen to improve its accuracy.

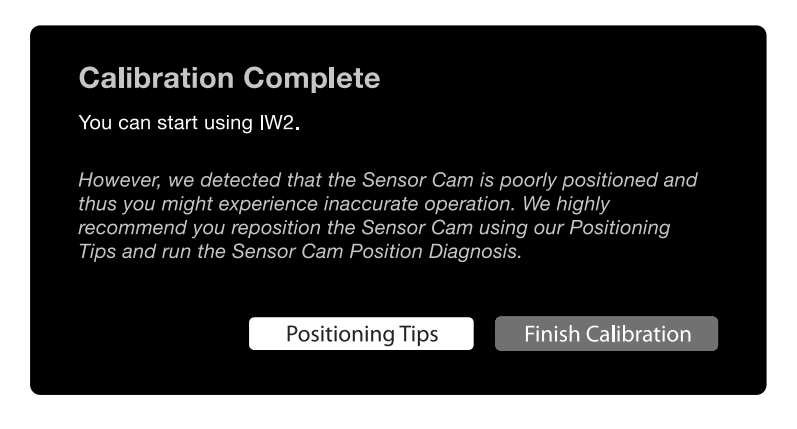

#### **Sensor Cam Position Diagnosis**

If you find that your pen trace is jumping (dithering), lagging, or otherwise becoming inaccurate after a period of time, please run the Sensor Cam Position Diagnosis and reposition the Sensor Cam according to the suggestions given.

You can start the Sensor Cam Position Diagnosis by clicking on the IW2 icon located in the task bar or status bar and choosing "Run Diagnosis" in the IW2's Menu.

## **Using IW2**

#### **Controlling cursor movement**

Simply move the Pen in front of the screen area, being careful not to block the Pen's path to the Sensor Cam with your body. The mouse cursor will follow the Pen's movement in real time.

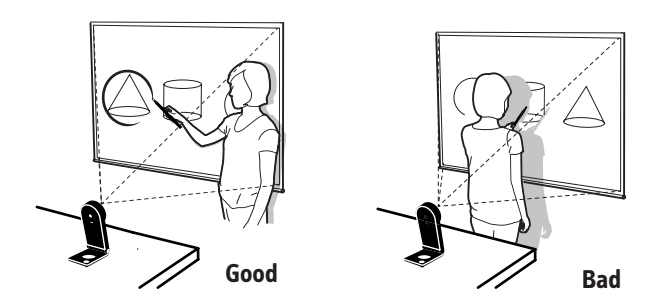

#### **Controlling the computer and applications**

Mouse clicks can be performed both within the operating system and in a wide variety of software applications. To do so, use either of two methods:

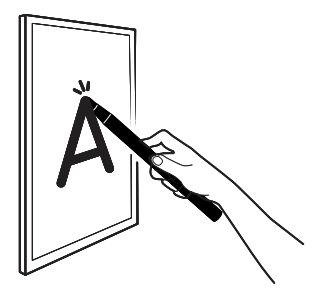

Touch the contact-sensitive Pen tip onto the screen surface.

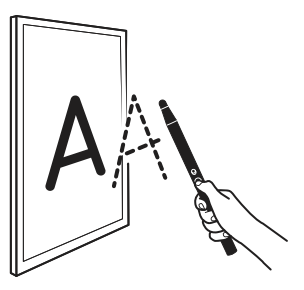

Press the green button.

#### **A variety of mouse controls are possible using these methods:**

**Left click**: Tap the tip onto the surface, or press the IPEVO button once.

**Double click:** Quickly tap the tip onto the surface twice, or press the IPEVO button twice.

**Right click:** Press and hold the tip onto the surface, or press and hold the IPEVO button. Hold for at least 2 seconds.

**Click and drag:** Press and hold the tip onto the surface, or press and hold the IPEVO button. While doing so, move the Pen to the desired spot.

## **Using IPEVO Annotator**

IPEVO Annotator is a simple and intuitive screen annotation, recording, image capturing and editing software that is a perfect match for the IW2 Wireless Interactive Whiteboard System. With it, you can maximize your creativity and fully utilize the potential of your interactive whiteboard. IPEVO Annotator is totally free to download and can be used in combination with many other applications.

IPEVO Annotator is available at no charge in one of two places: 1. The Annotator's website,

**support.ipevo.com/Annotator** (for both Mac and PC)

2. The **Apple App Store** (search for "IPEVO Annotator")

After downloading,

#### **For PC:**

- Double-click the downloaded file and follow the onscreen prompts to complete the installation. A desktop Annotator icon will appear.
- Start using Annotator by clicking on the icon.

#### **For Mac:**

- Double-click the downloaded file. An Annotator icon will appear.
- Start using Annotator by clicking on the icon.

If the Annotator icon does not appear, you can start IPEVO Annotator by navigating to:

**PC (Windows 7 and below):** Start Menu -> Program files -> IPEVO -> Annotator.

#### **PC (Windows 8):**

Start Menu -> Apps-> Annotator.

**Mac:** Applications-> Annotator.

IPEVO Annotator offers two modes – Desktop Mode and Drawing Mode. In just a tap, you can easily toggle between the two modes.

### **Desktop Mode**

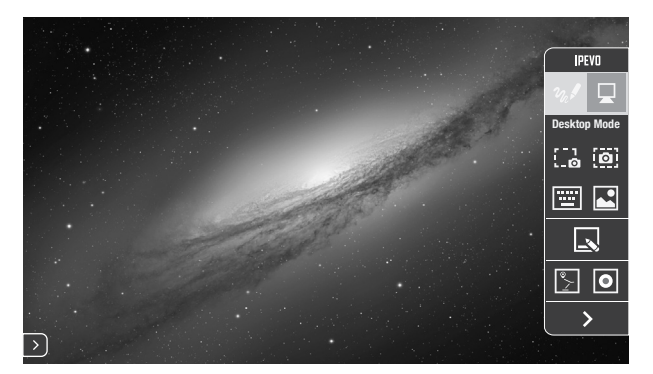

In Desktop Mode (Annotator's default mode), you can save and manage "whiteboards", the digital surfaces you draw and annotate on.

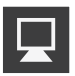

Tap to select Desktop Mode.

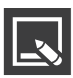

Allows toggling between your screen and whiteboards.

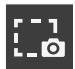

Save part of your current screen as an image.

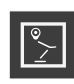

Use your connected IPEVO doc cam's live feed as your background.

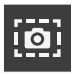

Save all of your current screen as an image.

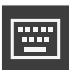

Display a touchscreen keyboard.

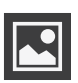

Allows viewing and managing of images taken using IPEVO Annotator.

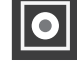

Allows recording of all onscreen activites.

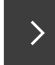

Hide the toolbar.

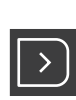

Clicking the rounded corner arrow on either side of the screen will show the toolbar again on that side.

## **Using IPEVO Annotator (cont'd)**

### **Drawing Mode**

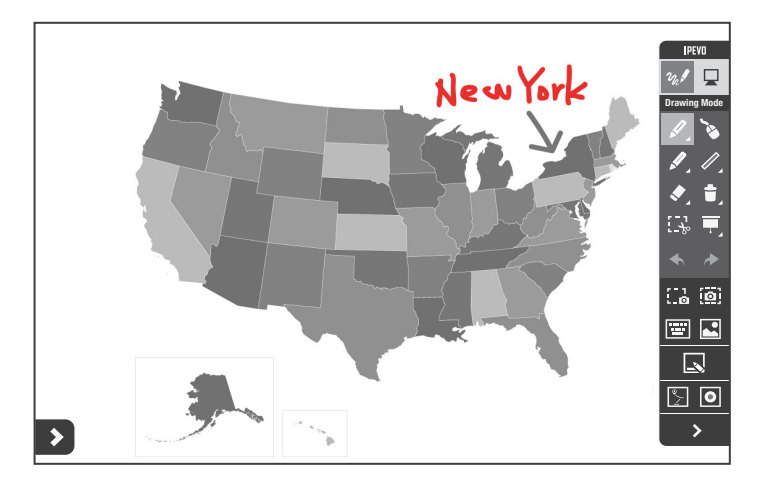

In Drawing Mode, you have access to a wide range of drawing tools to annotate your material.

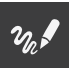

Tap to select Drawing Mode.

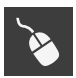

Allows normal control of other applications while your drawings/annotations still appear on screen.

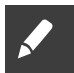

Select this tool to draw and annotate. Select the pulldown menu to change color and thickness, or to apply effects.

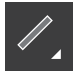

Draw basic shapes such as rectangles or ovals. Select the pulldown menu to change color and thickness.

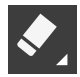

Erase your drawings or annotations. Select the pulldown menu to change the size of the eraser.

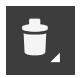

Clear all drawings and annotations at once.

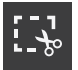

Duplicates selected drawings and/or annotations for use on your screen or whiteboard.

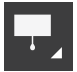

Highlights important sections on the screen while blocking the rest to focus the attention of your audience.

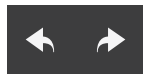

Allows undoing and redoing of actions.

## **FAQ**

#### **How do I quickly determine a good working distance between the screen and the Sensor Cam?**

Normally, the projector is a good location to place the Sensor Cam. If you are using a short-throw projector, however, please refer to Pages 6 and 7 for the recommended Sensor Cam distance guidelines.

#### **Can I use rechargeable AAA batteries for the Interactive Pen?**

Yes. Rechargeable alkaline batteries are recommended.

#### **Can I use IW2 with my own software instead of IPEVO Annotator?**

Yes. IW2 can be used with third-party image processing software and whiteboards. Any mouse-based software should work fine.

#### **Can I use IW2 with a TV or monitor instead of a projector?**

Yes you can, but we do not recommend it due to the following considerations:

- 1. The TV/monitor screen could be scratched over time from all the Pen swipes.
- 2.The brightness of the TV/monitor can cause eye fatigue over long sessions.
- 3. If the TV/monitor is not firmly mounted, it might move once you start tapping, throwing off the calibration.

#### **What should I do if the cursor is not pointing correctly and/or following the Interactive Pen correctly?**

The cursor may lose accuracy if the screen resolution or screen ratio has changed, or if the Sensor Cam has been moved. Please run the calibration process again. See Pages 12~14.

#### **Why is there no scrollbar in my browser or finder window in Mac OS X when using IW2?**

By default, the scrollbar is enabled only when a mouse is connected to Mac. You can manually enable the scrollbar by going to System Preferences -> General and set "Show scroll bars" to "Always".

#### **How do I pair the Sensor Cam with the Wireless Receiver?**

By default, your Sensor Cam is already paired with the Wireless Receiver that comes with it. That said, if you are using a replacement Wireless Receiver or Sensor Cam, you need to pair them before use. To pair your devices:

- 1. Place the Sensor Cam within 1.64 ft (50cm) of your computer (and the Wireless Receiver).
- 2. Power up the Sensor Cam. The Sensor Cam LED indicator should show a blinking Orange.
- 3. Press the Pairing Button for 5 seconds to enter pairing mode. The Sensor Cam LED indicator should blink alternately between Orange and Green.
- 4. Plug the Wireless Receiver into your computer's USB port. The Sensor Cam LED indicator will blink Green three times before changing to a solid Green, which lets you know the pairing was successful.

## **Troubleshooting**

#### **When I tap on the corners during calibration, the dots don't fall within the projection screen.**

Move the Sensor Cam closer to the area where the corresponding dots do not appear. Or, move the Sensor Cam further away from the screen. Run the calibration process again. See Pages 12-14.

#### **The cursor on my screen is jumping around abnormally and I am not able to control it.**

Remove any strong light source or infrared equipment close to the Sensor Cam, as these may interfere with the Sensor Cam.

#### **During calibration, multiples spots appear or spots appear erratically.**

- 1. Remove any strong light source or infrared equipment close to the Sensor Cam, as these may interfere with the Sensor Cam.
- 2. Ensure the projector screen you are using is not made of highly reflective glass or metal. Such reflective materials affect Sensor Cam's operation.

#### **The pen trace continually breaks when I write or draw with the Interactive Pen.**

- 1. The Sensor Cam might be placed too far away from the screen. Move the Sensor Cam closer to the screen and run the calibration process again. See Pages 12-14.
- 2. Pen trace can only occur if the Sensor Cam's vision field is not blocked. Please do not draw or write with your body blocking the Sensor Cam.
- 3. Replace the batteries in the Interactive Pen. Low batteries can have an adverse affect on pen trace and accuracy.

#### **The LED indicator of the Sensor Cam blinks alternately between Orange and Green, and the pen trace continually breaks when I write or draw with the Interactive Pen.**

There might be interference between the wireless connection of the Sensor Cam and the Wireless Receiver. Move the Sensor Cam within 16 ft (5m) of the Wireless Receiver, and check that the LED indicator on the Sensor Cam changes to a solid Green before continuing using the Interactive Pen.

#### **My pen trace and pointing are inaccurate after I change screen resolution.**

Changing the screen resolution throws off the calibration. Please run the calibration process after every resolution change. See Pages 12~14.

#### **My pen and cursor lose accuracy every now and then.**

Please make sure the Sensor Cam is positioned on a flat and stable surface. A slight tip of the Sensor Cam may result in inaccurate operation.

#### **I have the task bar set to hidden, and I can't use the task bar with the Interactive Pen.**

Please uncheck the auto-hide option and position the task bar on the screen when using IW2.

### **Federal Communication Commission Interference Statement**

This equipment has been tested and found to comply with the limits for a Class B digital device, pursuant to Part 15 of the FCC Rules. These limits are designed to provide reasonable protection against harmful interference in a residential installation. This equipment generates, uses and can radiate radio frequency energy and, if not installed and used in accordance with the instructions, may cause harmful interference to radio communications. However, there is no guarantee that interference will not occur in a particular installation. If this equipment does cause harmful interference to radio or television reception, which can be determined by turning the equipment off and on, the user is encouraged to try to correct the interference by one or more of the following measures:

 $\Box$  Reorient or relocate the receiving antenna.

 $\Box$  Increase the separation between the equipment and receiver.

 $\Box$  Connect the equipment into an outlet on a circuit different from that to which the receiver is connected.

 $\Box$  Consult the dealer or an experienced radio/TV technician for help.

FCC Caution: Any changes or modifications not expressly approved by the party responsible for compliance could void the user's authority to operate this equipment.

This device complies with Part 15 of the FCC Rules. Operation is subject to the following two conditions: (1) This device may not cause harmful interference, and (2) this device must accept any interference received, including interference that may cause undesired operation.

This device and its antenna(s) must not be co-located or operating in conjunction with any other antenna or transmitter.

© 2015 IPEVO Inc. All rights reserved. IPEVO, IPEVO Annotator, IW2, the IPEVO logo,and other IPEVO marks are owned by IPEVO Inc. and may be registered. All other trademarks are the property of their respective owners.

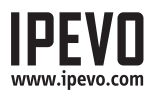

**Customer Service (International)**

**Customer Service (USA)**

Email: service@ipevo.com Tel: +886-2-5550-8686

Email: cs@ipevo.com Tel: 1 (408) 490 – 3085